# 제102회 전국체육대회 참가신청 방법 및 세부일정 안내

# 1 제102회 전국체육대회 일반사항

- □ (대회명) 제102회 전국체육대회
- □ (대회기간) 2021년 10월 8일(금) ~ 14일(목) <7일간>
- □ (개최지) 경상북도 구미시 일원
- $\square$  (주최) 대한체육회
- □ (주관) 경상북도, 경상북도교육청, 경상북도체육회
- □ (후원) 문화체육관광부
- □ (재정지원) 국민체육진흥공단
- □ (경기종별) 19세이하부, 대학부, 일반부

시범(1) 보디빌딩

□ (경기종목) 총 47종목(정식 46, 시범 1) \* 가나다순/ ( ) 세부종목

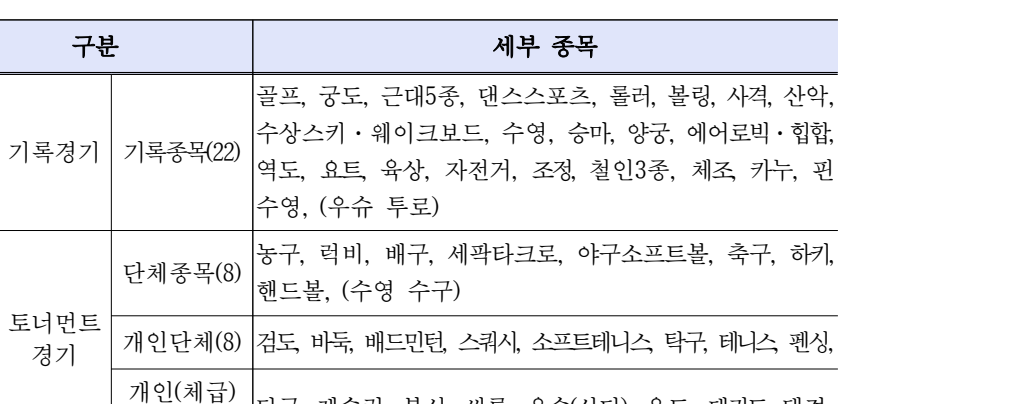

' <sup>난아매日)</sup> |당구, 레슬링, 복싱, 씨름, 우슈(산타), 유도, 태권도, 택견<br>경기(8) |

※시범종목 : 【붙임】참조

정식 (46)

<mark>2 </mark> 전국체육대회 참가 관련 유의사항 및 세부일정

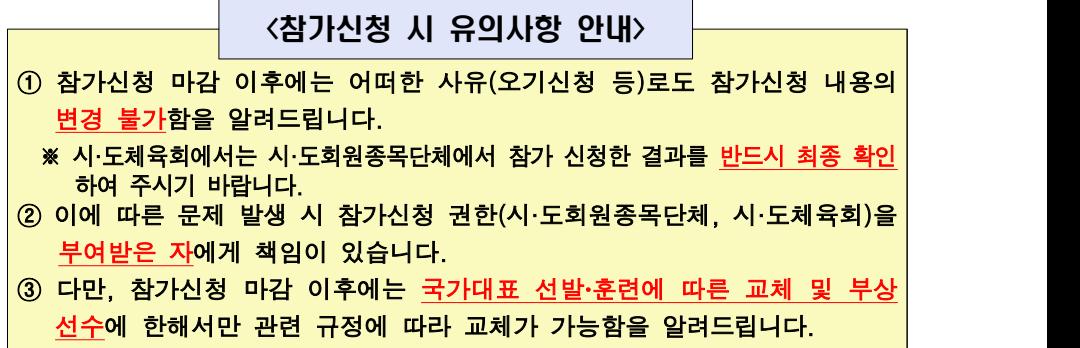

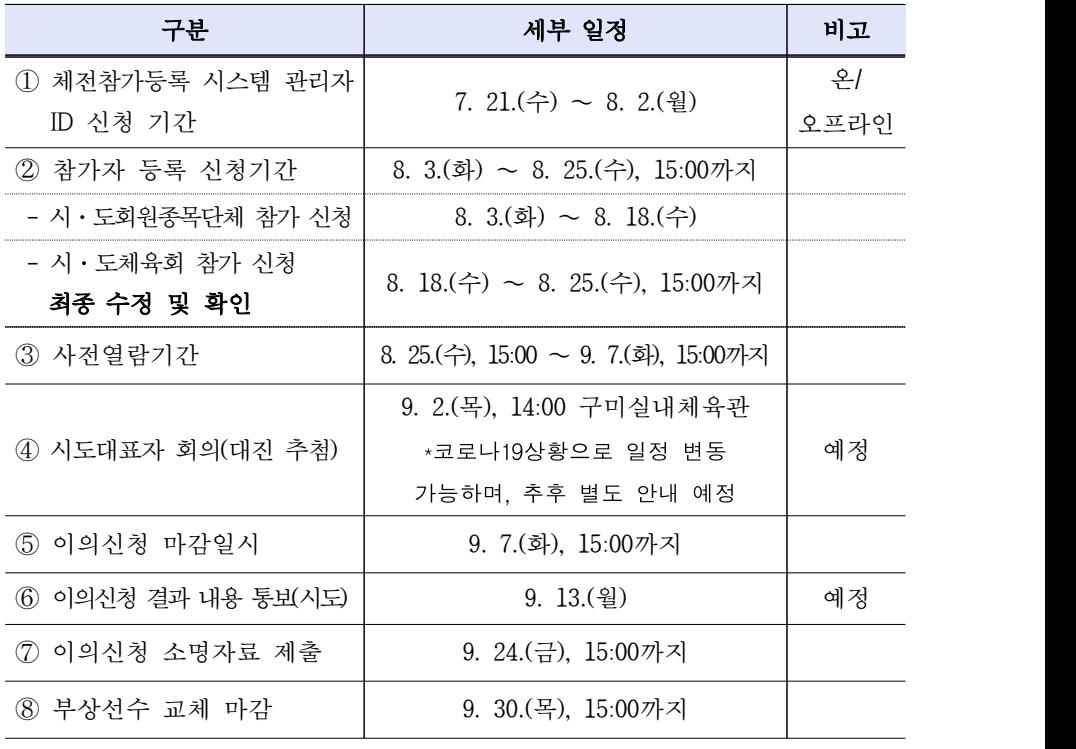

※ 제102회 전국체육대회 사전 경기 요청종목<하키(일반부), 배드민턴(전종별), 사격 (10m런닝타켓, 화약총 종목)>에 대해서는 제1차 전국종합체육대회위원회(7월 예정)에 서 논의한 후 재통보 예정

 $- 1 -$ 

### 3 체전참가등록 시스템 관리자 및 참가자 등록 신청 안내

□ 체전 참가등록 시스템 관리자 ID(사용자 계정) 신청기간 ㅇ 시·도회원종목단체 및 시·도체육회: 2021. 7. 21.(수) ∼ 8. 2.(월) ㅇ 시스템 관리자 ID(사용자 계정)를 반드시 대한체육회에 제출 ㅇ 시스템 관리자 ID(사용자 계정) 제출과 동시에 온라인 등록 신청 동시 진행

# □ 체전 참가자 등록 신청 기간: 2021. 8. 3.(화) ∼ 8. 25.(수), 15:00까지 ㅇ 시·도회원종목단체 입력: **2021. 8. 3.(화) ∼ 8. 18.(수)**<br>ㅇ 시·도체육회 참가시청 최종 수정 및 확인 **2021. 8. 18.(수) ∼ 8. 25.(수), 15:00까지**

\* 참가신청서 출력 및 제출은 별도로 하지 않음

## 4 참가자 등록 절차

#### □ 체전 참가등록 시스템 관리자 ID(사용자 계정) 신청 방법

- ㅇ 신청 요령
- 전국체전 참가등록 관리(http://pregister.sports.or.kr/epl/)에서 사용자 계정 신청을 한 후 별도 양식(별첨. 관리자ID 신청서)을 이용하여 제 출(시·도체육회 취합 및 제출)
- \* 시·도체육회는『참가신청 관리자 자격』에 의거하여 대한체육회에 제출
- 온라인으로 등록하고『관리자 ID 신청서』를 제출하지 않거나, 신청 서만 제출하고 온라인에는 신청하지 않을 경우 「제102회 전국체

### 육대회」 참가신청 등록 불가

- ㅇ 참가신청 관리자 인원 및 자격
- 시·도체육회 5명, 시·도회원종목단체별 1명 ~ 2명 이내로 신청
- \* 시·도회원종목단체의 참가신청 관리자는 시·도체육회에서 관리
- 시·도체육회가 대한체육회에 정식으로 공문으로 제출한 관리자 ID(사용자계정)만 참가신청 관리자로 지정
- ㅇ 참가신청 관리자의 권한 및 책임
- 시·도체육회가 공문으로 제출한 관리자 ID(사용자계정) 신청서와 온 라인 등록이 동일인인 경우에만 참가신청을 할 수 있는 권한 부여
- 시·도체육회는 반드시 「제102회 전국체육대회」 참가신청에 <mark>책임을 질</mark><br>- **수 있는 자가 추천되었는지 확인**한 후 관리자 ID(사용자계정) 신청서 제출 요망
- 참가신청의 관리자 권한이 있는 자는 반드시 참가신청 마감 전에 신청한 내용을 인쇄하여 최종 확인 요망
- \* 참가 신청 마감 이후 소속시도 참가 신청 변경 불가

#### □ 시스템 관리자 ID(사용자 계정) 등록 순서 안내

- ㅇ 온라인 등록신청 기간: 2021. 8. 3.(화) ∼ 8. 25.(수)
	- \* 관리자 ID 접수에 따라 승인 기간이 지연될 수 있음
- 체전 참가등록 관리(http://pregister.sports.or.kr/epl/) 또는 대한체육회 홈페이지(http://www.sports.or.kr)의 하단 우측 메뉴에서『체육정보시 스템』선택 후 전국체전 참가자 등록을 선택

 $-3 -$ 

#### ㅇ 사용자 계정 온라인 등록 신청 방법

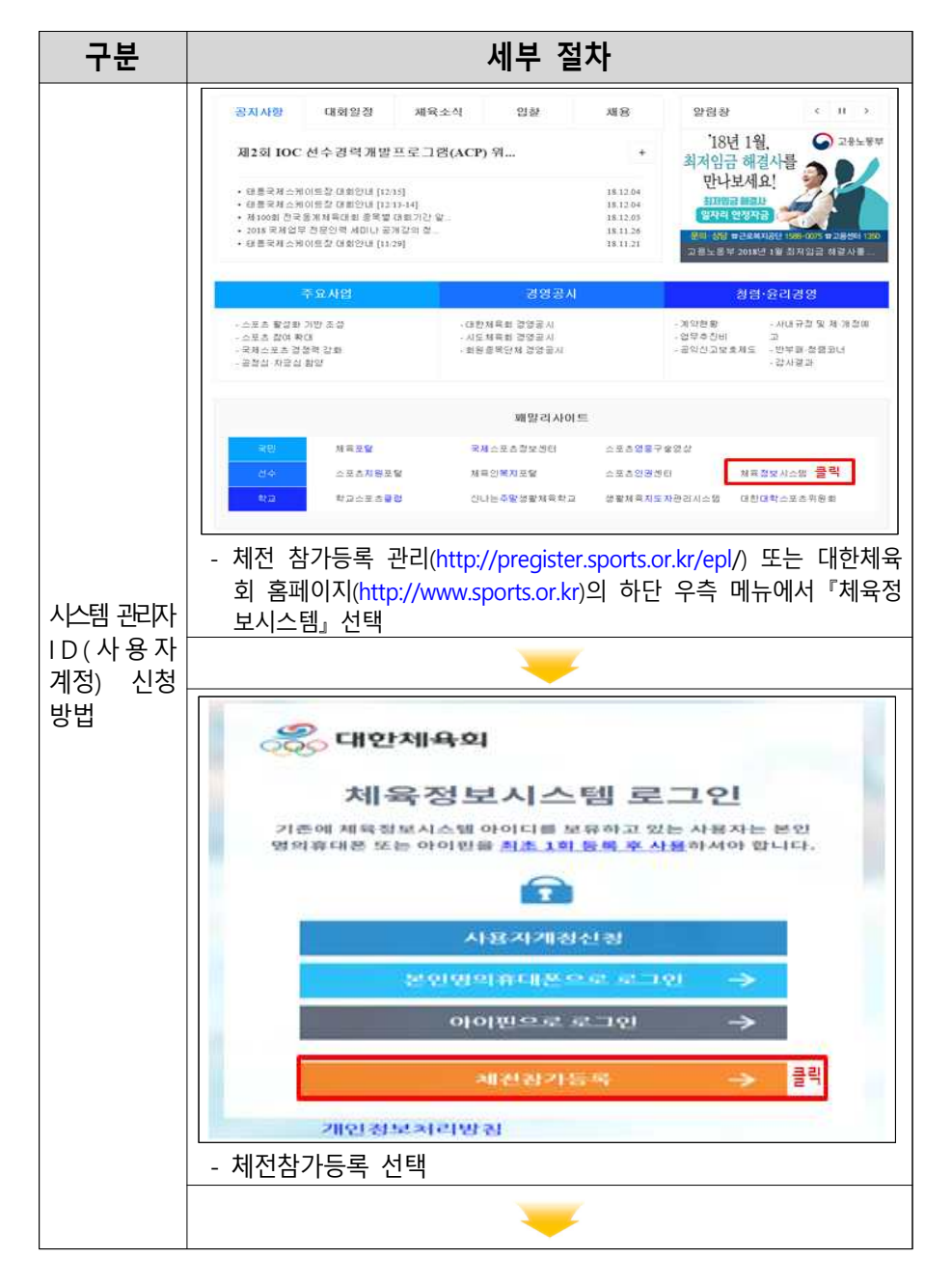

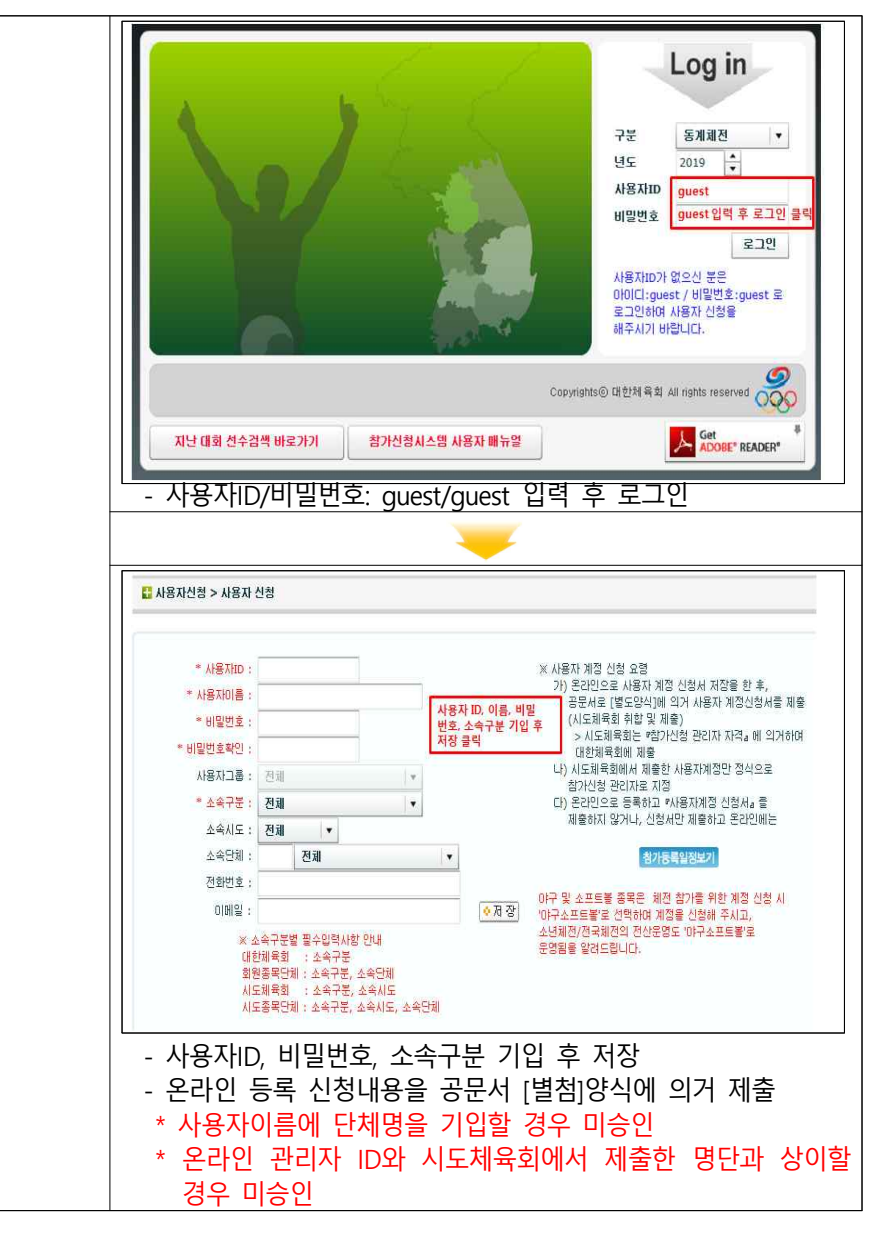

<sup>\*</sup> 온라인 등록 신청내용을 공문서 [별첨]양식에 의거 제출

## <mark>5 </mark> 참가 신청 시 관리자 유의사항

□ 「제102회 전국체육대회」 참가신청 마감 이후에는 조회와 출력만 가능

#### \* 참가신청 마감 이후에는 추가 입력 및 수정 불가

- □ 참가자 선수 및 경기임원 신청은 대한체육회 선수등록관리 시스템 내 해당회원종목단체에 등록된 선수와 경기임원이어야만 참가신청을 할 수 있음(개별신청 불가)
- □ 업무효율화와 참가신청 누락 방지를 위해 시도체육회와 시도회원종목 단체의 입력기간을 별도로 지정하여 운영

### 6 │ 참가 입력 시 유의 사항 안내

# □ 단체경기 종목(축구, 야구소프트볼, 농구, 배구, 핸드볼, 하키, 럭비)은 반드시 유니폼 번호와 포지션 입력

- \* 유니폼 번호와 포지션 미 입력 시 참가신청이 진행되지 않으므로 반드시 해당 자료를 입력
- □ 육상, 수영, 역도, 롤러, 자전거, 핀수영의 해당 세부종목 참가신청 시 반드시 본인의 자기최고기록과 수립한 대회명을 반드시 입력

\* 해당 기록을 미 입력 할 경우 참가신청이 진행되지 않으므로 반드시 기록과 대회명을 입력

- \* 해당 기록과 수립 대회명이 없을 경우에는 기록란에 "00:00.00 / 참가대회 없음"으로 입력
- □ 시 도회원종목단체는 사용자 계정을 온라인으로 등록할 경우에 반드시

시·도회원종목단체로 구분 선택

- □ 시 · 도체육회 및 시 · 도회원종목단체는 성명란에 단체명을 기입하지 말 것
- \* 성명 란에 단체명 기입을 할 경우 관리자 ID(사용자계정) 미승인
- □ 시·도체육회 및 시·도회원종목단체는 온라인으로 관리자 ID(사용자계정)을 신청할 때 ID의 대소문자 구분을 정확히 기입
- \* 사용자계정 신청서의 ID와 온라인 신청 ID가 상이할 경우 사용자계정 미승인

#### □ 단체전 종목(축구, 야구, 테니스 등)도 세부종목을 반드시 선택하여

#### 참가신청 후 참가팀 관리에 반드시 팀 생성

\* 참가팀 정보를 확인 후 팀원구성원 관리에서 반드시 구성원을 추가한 후 저장 요망

\* 팀 명칭 확인 시 팀의 정식명칭을 확인요망(상장발급 시 참가신청한 팀명 칭으로 발급)

#### 예) xx고 ➔ xx고등학교, xx대학 또는 xx대 ➔ xx대학교 등

\* 선발로 선수 구성 시: 참가팀 정보에 '선발로 팀을 구성합니다.'에 Click

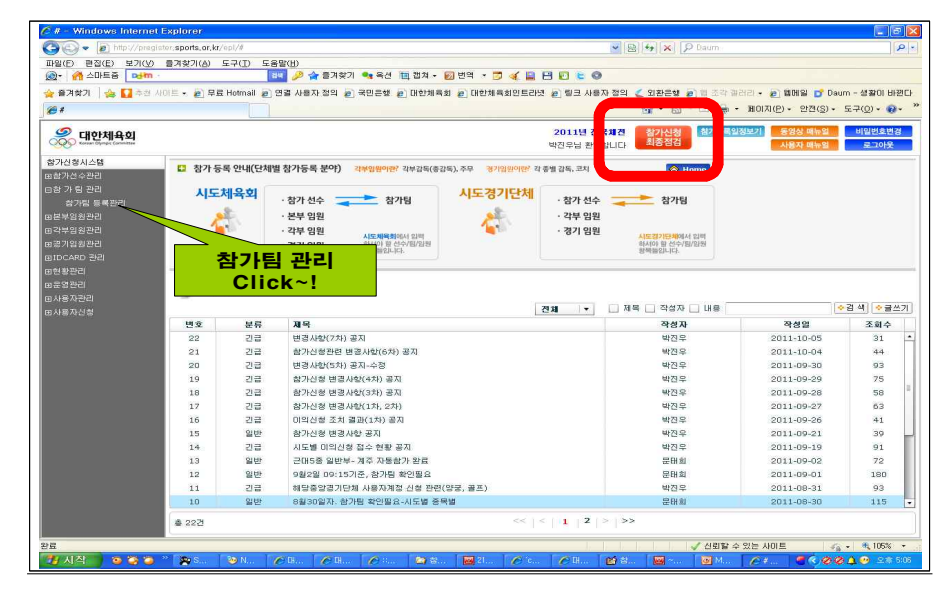

\* 참가신청 최종점검 화면에서 참가팀 등록 여부를 확인 요망

➢ 상단의 [참가신청최종점검] 클릭 > 상태선택 > 참가팀필요 > 조회

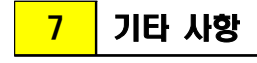

□ 입력에 필요한 세부사항은 「제102회 전국체육대회」 참가요강 참조

- □ 전산등록 문의사항은 대한체육회 스포츠정보화부(02-2144-8146)로 문의
- □ 경기운영 문의사항은 대한체육회 대회운영부(02-2144-8071)로 문의

# **붙임** 제102회 전국체전 시범종목 현황

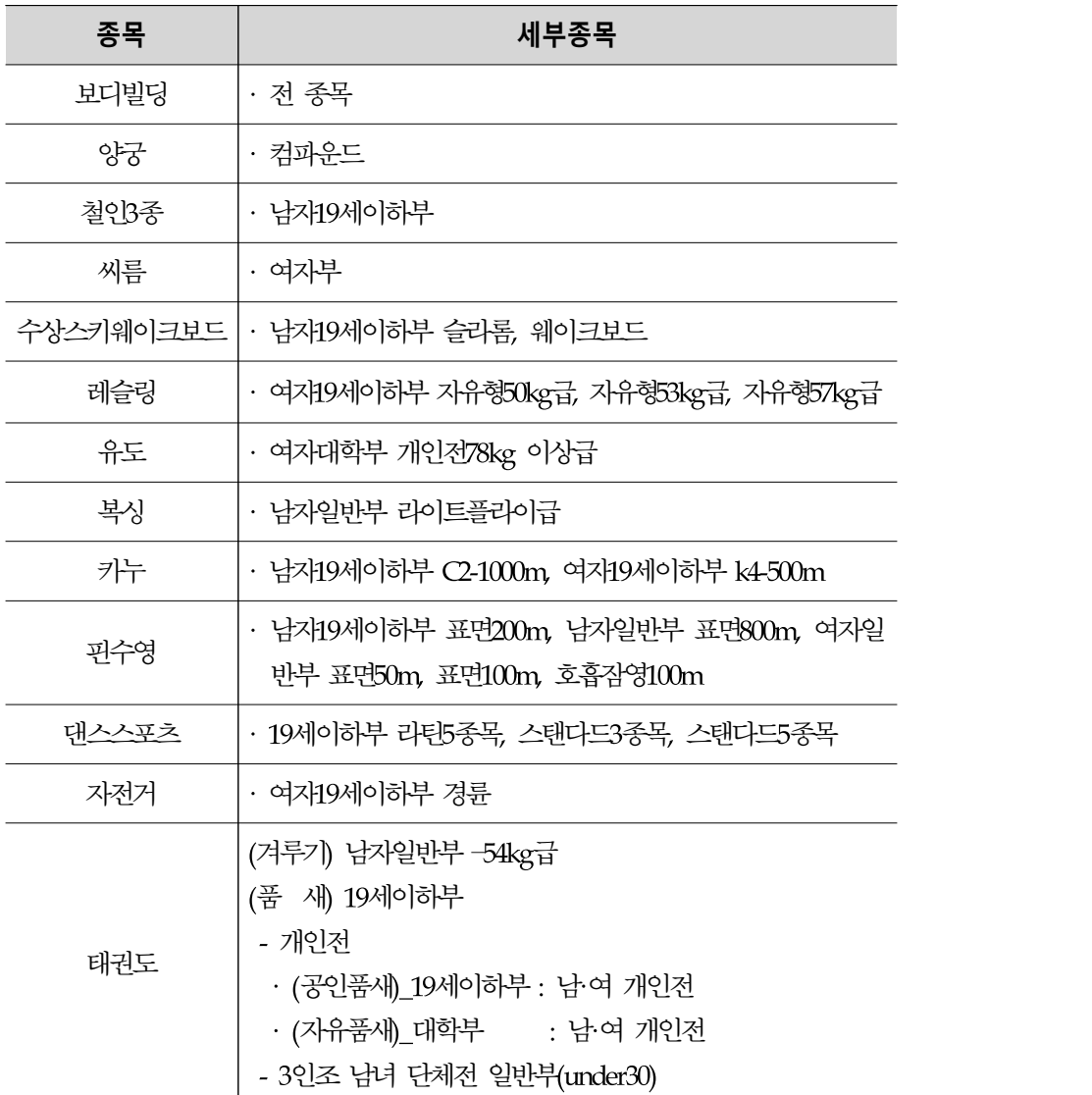

- 9 -